### **Informes de qualificacions: activitats**

#### **Competències**:

- 1. Conèixer els principals paràmetres de les qualificacions del curs
- 2. Saber configurar les Preferències de l'informe de qualificacions
- 3. Saber usar la Configuració del butlletí de qualificacions...
	- 3.1. Triar mètode d'agregació de notes
	- 3.2. Saber crear categories, subcategories, i assignar-los activitats
	- 3.3. Saber crear elements de qualificació; càlcul amb fórmules
- 4. Com tractar les Activitats no avaluables en el butlletí
- 5. Com tractar les Activitats opcionals i/o per pujar nota en el butlletí
- 6. Conèixer els diferents Informes de qualificació
- 7. Saber importar i exportar qualificacions entre Moodle i un full de càlcul

Activitat 1 Configuració dels paràmetres de les qualificacions generals del curs Competències: 1

### **Introducció**

Els paràmetres generals els teniu en Adm. Del curs  $\rightarrow$  Config. Del llibre de qualificacions i després Paràmetres de les qualificacions del curs

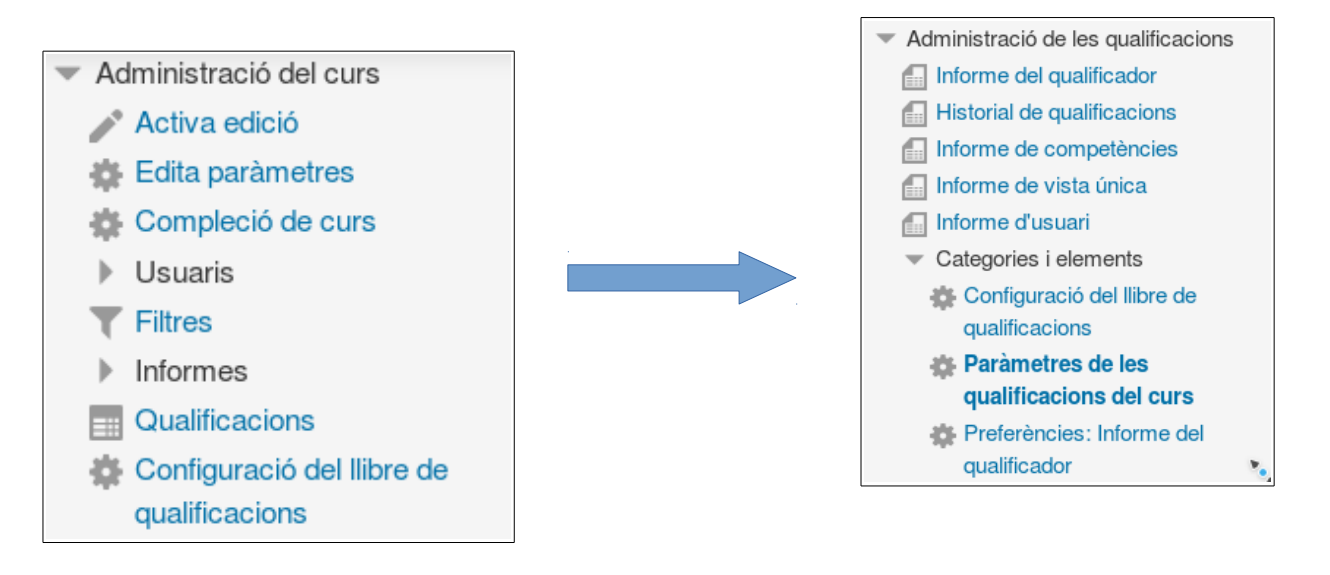

Aquests paràmetres determinen com es mostrarà el butlletí de qualificacions a l'alumnat; són bastant evidents, potser amb una excepció, la de Qualificacions mínima i màxima emprades per al càlcul, que expliquem una mica:

### **Secció Paràmetres generals**

Qualificacions mínima i màxima emprades per al càlcul: Quan qualifiquem al Moodle s'assigna a l'estudiant una puntuació dins d'un interval especificat, una puntuació mínima i una de màxima, com ara: 0-10, 0-100, etc. Aquesta opció controla que passarà amb la nota d'un estudiant si el màxim o mínim es canvien després que l'estudiant ja ha rebut la seva nota, junt amb l'opció «Rescale existing grades» de l'activitat: si aquesta última està en «sí» (recalcular notes) llavors l'opció general del butlletí no té efecte, però si l'opció de recàlcul de notes en l'activitat està en «no», llavors l'opció general del butlletí actua segons dues variants: (1) tal com s'especifica en la configuració d'element de qualificació: la nota no es recalcula, i valdrà el pes relatiu que ara tingui respecte al nou màxim; (2) min i max inicials: la nota no es recalcula, i el màxim que tenia quan es va atorgar la nota seguirà valent per als alumnes ja qualificats, ignorant el nou màxim especificat als paràmetres de l'activitat.

**Exemple**: Tenim l'opció general per defecte activada, «tal com s'especifica en la configuració d'element de qualificació» i veiem que un alumne té la següent nota en una activitat,

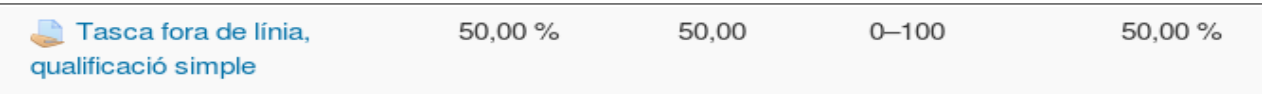

D'esquerra a dreta: l'activitat val el 50% de la nota de la categoría de qualificació a la que peratany, la nota és de 50, l'interval min-max és 0-100, i la nota atorgada és el 50% de la màxima.

Ara anem a paràmetres de l'activitat, apartat «qualificació», activem l'opció «rescale existing grades=Si» per tal que Moodle recalculi les notes, i canviem el màxim a 10:

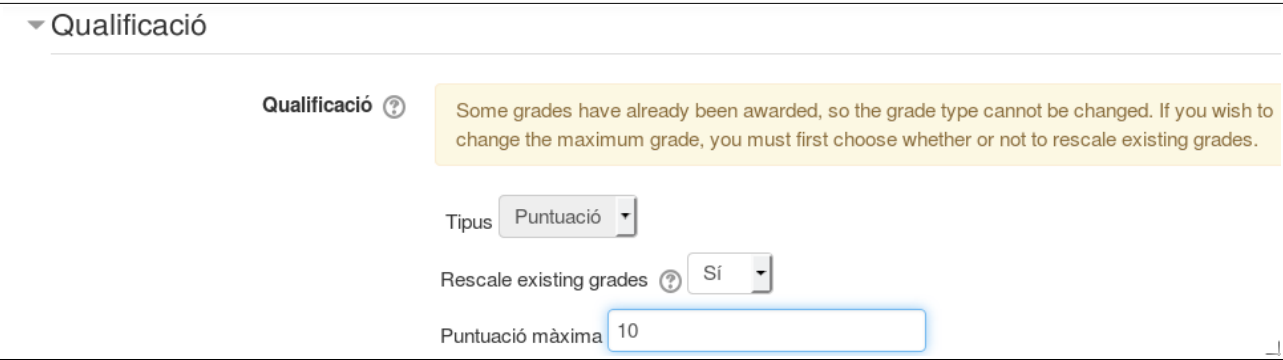

Si tornem al butlletí, la nota s'ha recalculat, mantenint el percentatge relatiu a la nota màxima:

Qualificació avançada en Moodle en El butlletí de qualificacions

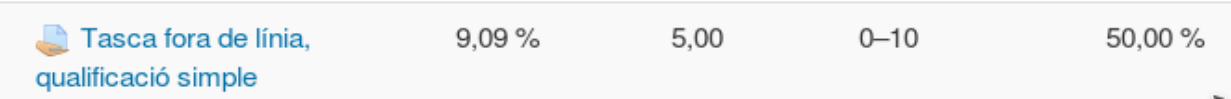

D'esquerra a dreta: l'activitat val el 9,09% de la nota de la categoría de qualificació a la que pertany (doncs ara només val un màxim de 10 punts en comptes de 100), la nota és de 5, l'interval min-max és 0-10, i la nota atorgada és el 50% de la màxima.

Si tornem a canviar el màxim, aquest cop a 20, però sense recàlcul de notes en l'activitat, obtenim en el butlletí:

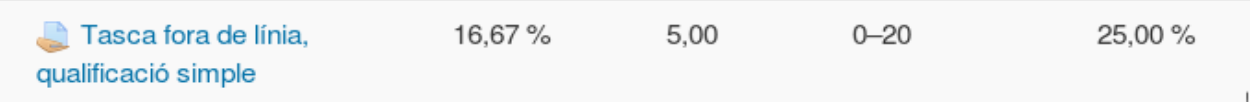

La nota no ha variat en valor absolut, però sí en relatiu: ara només val un 25% de la nota màxima.

Anem ara a l'opció general, i activem «inicial min i max»

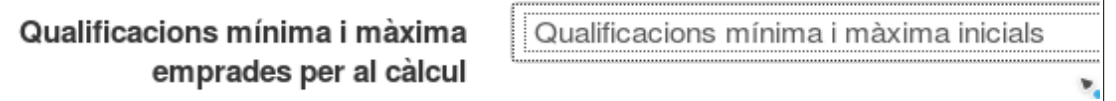

Tornem a paràmetres de l'activitat, apartat «qualificació», deixem l'opció «rescale existing grades=No» tal com estava, i canviem de nou el màxim a 100. Quan anem al butlletí veiem

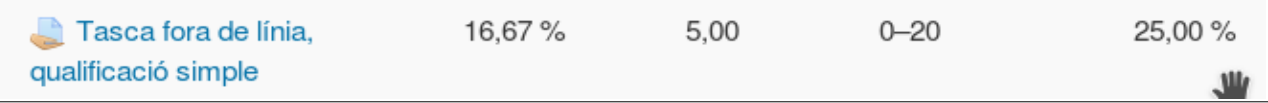

La nota no s'ha recalculat, per a més a més el rang min-max tampoc ha canviat per aquest alumne, doncs ja estava qualificat abans de fer el canvi del màxim. Si obrim l'activitat per qualificar altres alumnes encara no qualificats sí que veurem el màxim de 100:

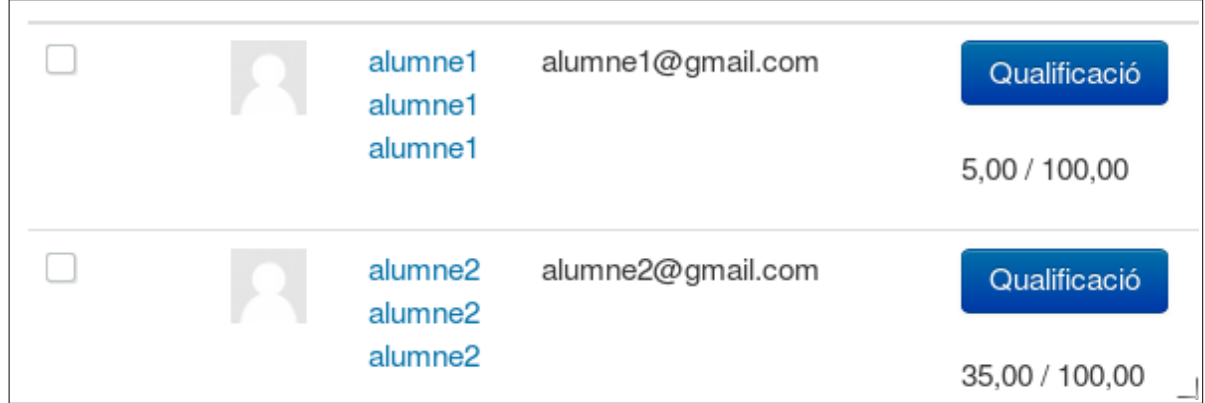

Però en el butlletí, com hem vist, per l'alumne 1 es calcula la nota sobre el màxim de 20 anterior,

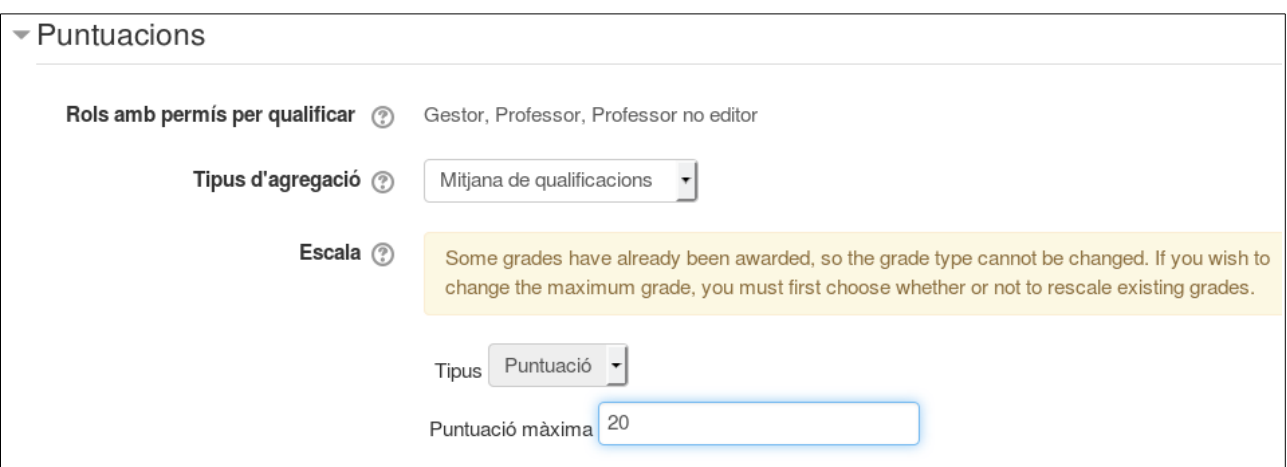

# **Procediment**

Configureu el butlletí de notes de la vostra assignatura de forma que:

- 1. la qualificació del curs (no les de les activitats, només la total del curs) es mostren en percentatge i amb lletres (A, B, ...)
- 2. nombre de decimals: 0
- 3. es mostri la posició de cada estudiant respecte la seva classe, atenent a la seva nota
- 4. no es mostra la contribució de cada activitat avaluable al total del curs
- 5. no mostri cap element ocult
- 6. si un alumne lliura un treball diferent de la resta, que volem puntuar sobre 20, mentre que a la resta de la classe es puntuarà sobre 10, doneu alguna solució, usant els paràmetres generals de les qualificacions del curs i de l'activitat, per tal de què Moodle visualitzi correctament el butlletí de qualificacions en tots els casos

Penseu com es pot comprovar que la configuració anterior sigui efectiva.

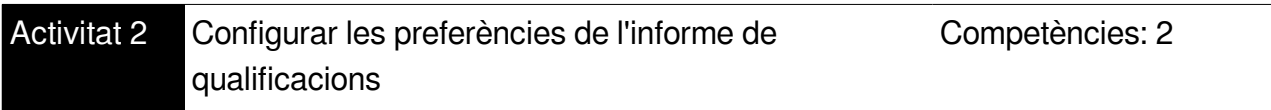

# **Introducció**

Quasi tots els paràmetres d'aquesta opció són intuïtius, només mencionarem una:

• Qualificacions seleccionades per a les mitjanes de columnes: no buides (opció per defecte) o totes. La primera no tindrà en compte les activitats avaluables no lliurades

(sense nota) i només agregarà al total les activitats amb nota, mentre que la  $2<sup>a</sup>$  opció sí que prendrà en compte les no lliurades, que equivalen a activitats amb un zero.

# **Procediment**

- 1. Configureu les Qualificacions seleccionades per a les mitjanes de columnes: a «totes»; comproveu com es modifiquen les qualificacions
- 2. Configureu Mostra la retroacció ràpida a sí, i comproveu com afecta la vista del llibre de qualificacions «Informe del qualificador».

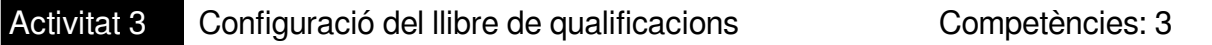

### **Introducció**

Cada cop que afegim una activitat avaluable al nostre curs, automàticament se'ns afegeix el seu element de qualificació corresponent, que si no ens hem preocupat de crear-los prèviament, serà la categoria «Sense categoria». Cal classificar les activitats avaluables creant categories per a cadascuna d'elles, i especificant, per a cada categoria, com es calcula la seva nota i com afecta la nota global del curs.

#### **Creació de categories**

Cal doncs crear categories, i si s'escau, subcategories, i anar movent els elements de qualificació al lloc corresponent: seleccionant la icona per moure, i després triar a quin lloc el volem desar, o bé, seleccionem tots els elements que volem moure, i amb el desplegable triem a quina categoria els volem moure. Un cop dins la categoria, els ordenarem un per un amb el procediment anterior.

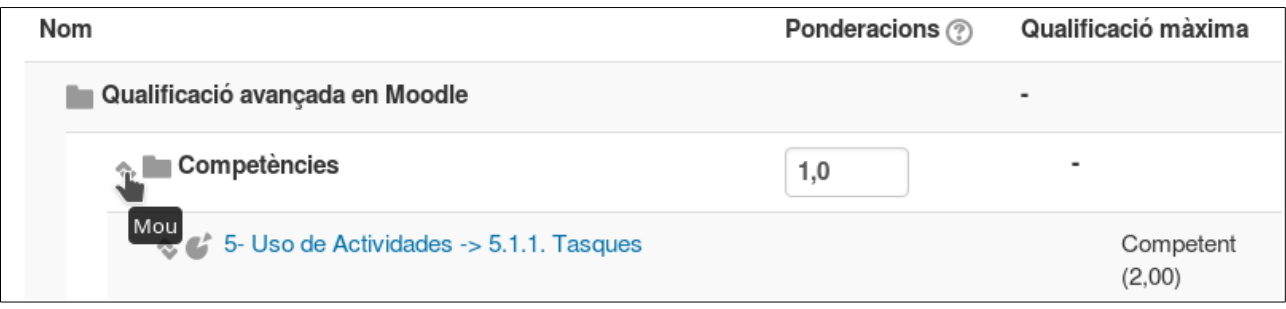

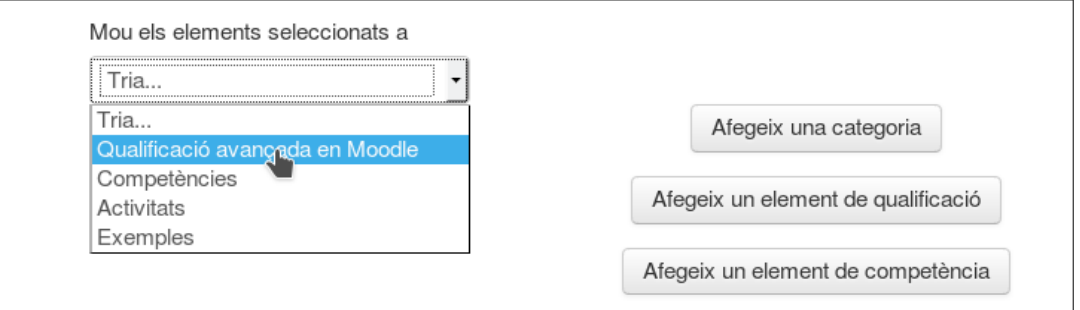

#### **Triar mètode d'agregació de notes de les categories**

Per cada categoria de qualificació, que contindrà diverses activitats, per obtenir la qualificació final caldrà indicar a Moodle el mètode de càlcul d'entre diverses possibilitats:

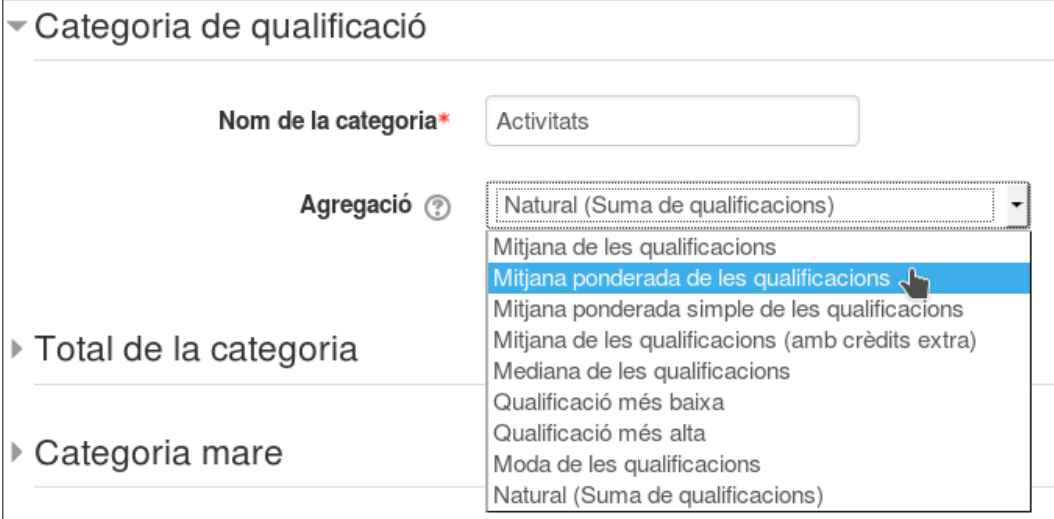

#### Documentació de cada una:

http://ateneu.xtec.cat/wikiform/wikiexport/cursos/tic/aqft/modul\_4/practica\_2, també l'oficial: [https://docs.moodle.org/28/en/Grade\\_aggregation](https://docs.moodle.org/28/en/Grade_aggregation)

#### **Creació d'elements de qualificació**

En el cas que tinguem tasques que no tenen una activitat Moodle associada, o bé el càlcul de la nota de la tasca sigui més complicada del que és habitual, pot ser interessant crear un element de qualificació independent de les tasques Moodle

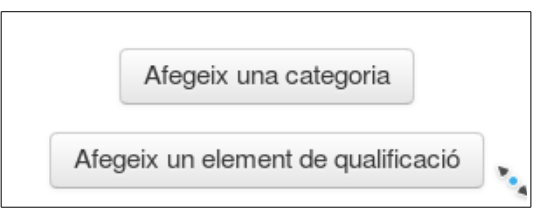

Omplirem els paràmetres, només mencionem l'apartat categoria:

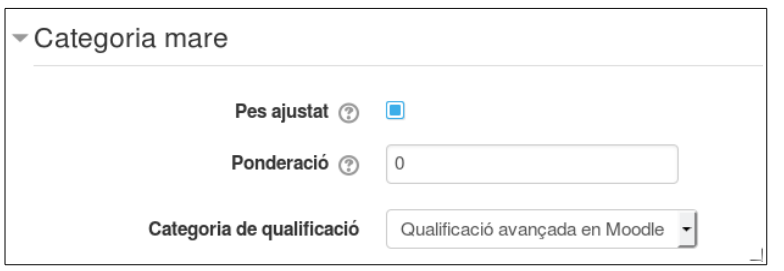

Amb Pes ajustat desmarcat, Moodle calcularà automàticament el pes de l'element de qualificació segons el nombre d'elements de la categoria; altrament, si marquem la casella, caldrà que especifiquem el pes de l'element en el camp ponderació.

#### **Ús de fórmules pel càlcul de qualificacions**

Es pot fer un càlcul personalitzat de la qualificació per: (a) els elements independents de qualificació, (b) les categories i subcategories, (c) global del curs. Per fer-ho caldrà anar al total corresponent i triar «Edita → Edita càlcul»

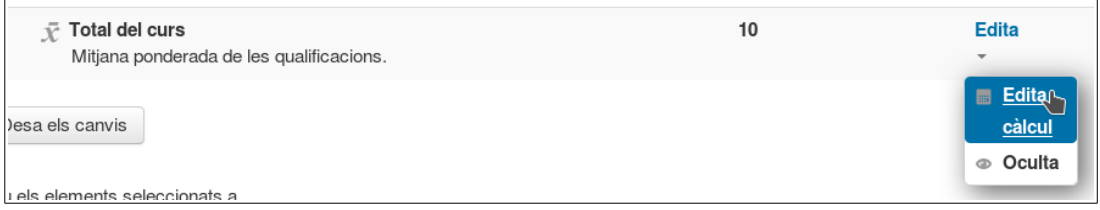

El càlcul personalitzat té dues fases:

1<sup>ª</sup> fase) definir els elements del butlletí que es faran servir en el càlcul, això ho fem en l'apartat «Números ID» ; caldrà assignart un identificador únic alfanumèric a cada element al que volem fer referència en el càlcul de la nota. Per exemple, en la figura següent s'ha assignat els identificadors «compet» i «activitats» als totals de les categories «Competències» i «Activitats», respectivament. En acabar d'assignar Ids, cliquem el botó Assignar ID, i tornarem al butlletí.

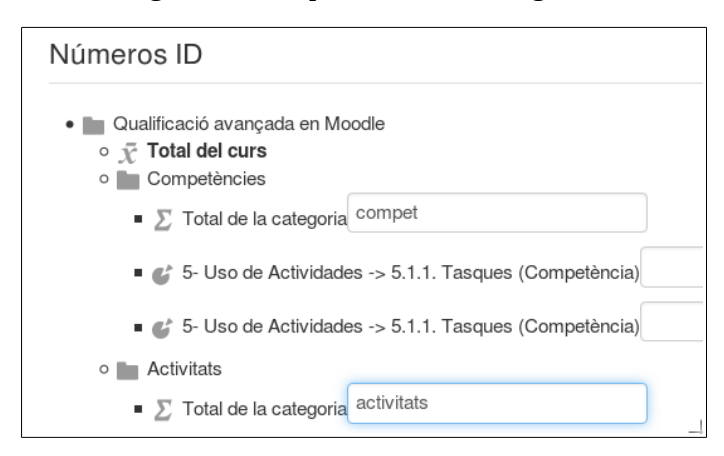

2<sup>ª</sup> fase) <u>definir la fórmula de càlcul</u>; tornem a «Edita → Edita càlcul» i en l'apartat per exemple:

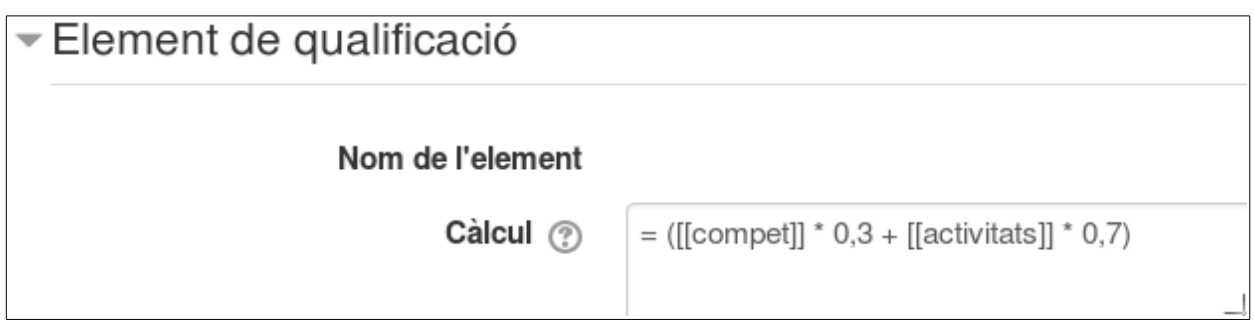

Es poden fer servir algunes funcions matemàtiques, semblant als fulls de càlcul; veure, per exemple, [http://ateneu.xtec.cat/wikiform/wikiexport/cursos/tic/aqft/modul\\_4/practica\\_3](http://ateneu.xtec.cat/wikiform/wikiexport/cursos/tic/aqft/modul_4/practica_3)

# **Procediment**

Es recomana configurar un butlletí de qualificacions jerarquitzat segons curs, categories, subcategories, elements de qualificació independents, i càlculs personalitzats, tot comprovant que Moodle calcula correctament les qualificacions.

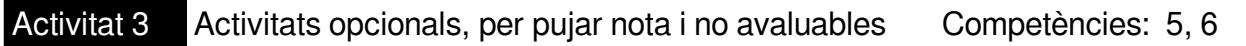

# **Introducció**

Sovint interessa proposar a l'alumnat activitats opcionals, que poden ser avaluables o no, alguns casos típics:

1. **Activitat no avaluable opcional**: si en els paràmetres d'aquestes activitats, en l'apartat Qualificació, hem triat Cap, i en categoria triem cap categoria:

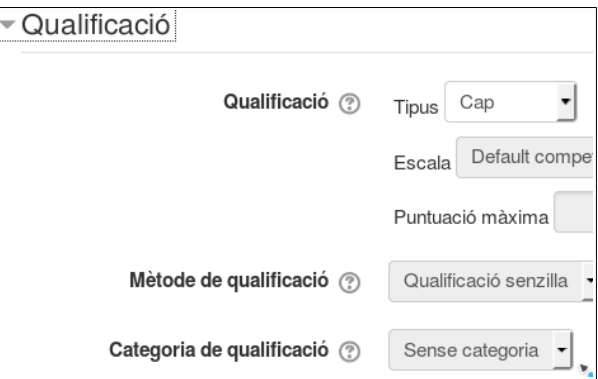

Moodle la deixa, per defecte, al final del curs, sense cap efecte en la nota:

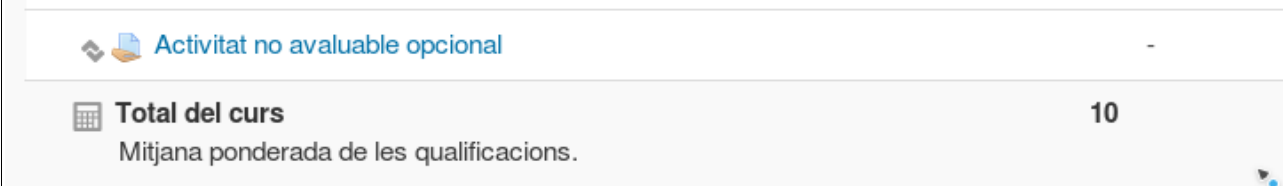

Si en tenim unes quantes com aquesta, poden fer nosa, llavors també podem incloure-les totes en una categoria «No avaluables», o bé podem amagar-les (Edita → Oculta), en aquest darrer cas l'alumnat no les veurà, però el professor encara les veu.

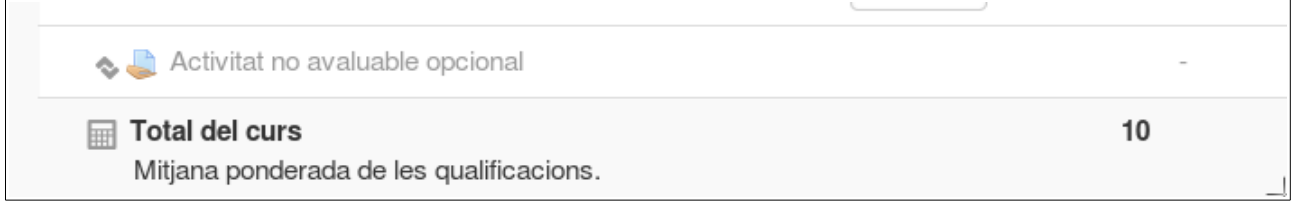

El comportament dels elements ocults es configura a Paràmetres de les qualificacions del curs, secció Informe d'usuari:

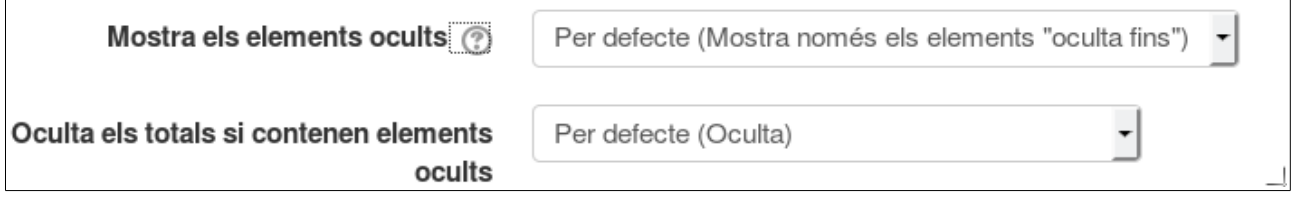

#### 2. **Activitat no avaluable però obligatòria, cal fer-la per aprovar**.

Una possibilitat és configurar l'activitat com avaluable, amb una nota màxima d'1, i assignant-li una categoria de qualificació:

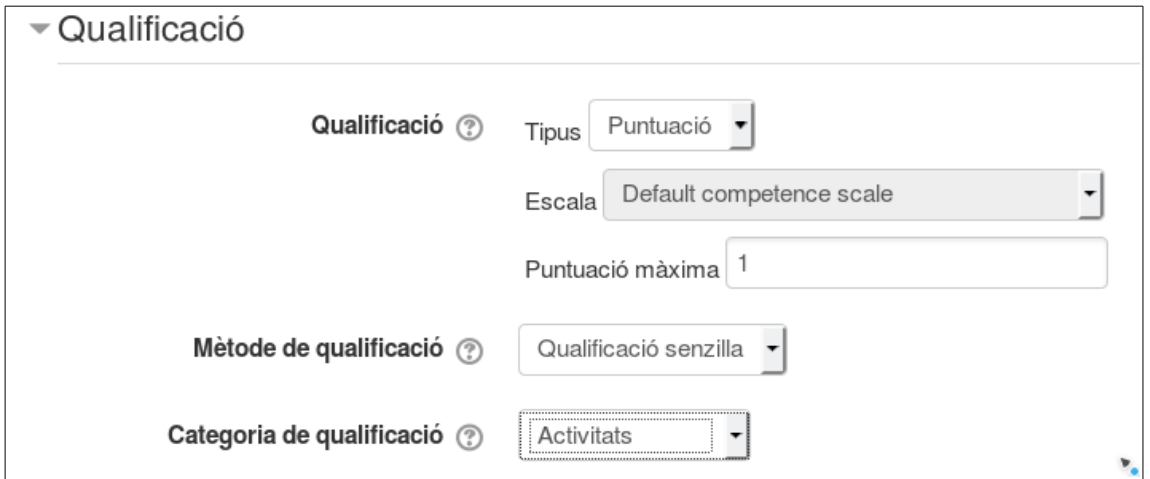

El professor atorgarà un 1 si l'activitat està feta, un zero en cas contrari.

Llavors, en la categoria, usem el càlcul personalitzat: calculem la nota de la resta d'activitats, i multipliquem per la nota de la no avaluable opcional. Per exemple, la nota d'una categoria inclou les dues subcategories independent i compet, amb pesos 30% i 70/ respectivament, i a més a més hi ha una activitat no\_\_obligatoria que cal lliurar per aprovar, la formula serà:

```
=([[independent]]*0,3+[[compet]]*0,7)*[[no_aval_oblig]]
```
Si en tenim vàries d'activitats no avaluables però obligatòries, pot ser convenient crear una subcategoria Totes no avaluables obligatòries on les deixarem totes; la nota d'aquesta categoria serà calculada, i serà el producte de notes de les activitats que conté. Llavors a la formula de la categoria pare usarem aquesta subcategoria:

```
=([[independent]]*0,3+[[compet]]*0,7)*[[totes no aval oblig]]
```
Usant aquest mètode tenim l'inconvenient de què, si manca només una activitat obligatoria, es mostrarà, com a nota de la categoria, un zero. Usant les fórmules matemàtiques i una mica d'imaginació es poden obtenir altres presentacions.

#### 3. **Activitat opcional però que si es fa, comptarà per nota sempre que millori la nota de la seva categoria, altrament s'ignorarà**.

La forma més simple d'incloure una activitat «per pujar nota» és usar el paràmetre Crèdit Extra en Administració de les qualificacions / ► Categories i elements / ► Configuració del llibre de qualificacions ► Edita, però només funcionarà correctament quan el mètode d'agregació de la categoria a la qual pertany l'activitat sigui «Suma de qualificacions». En altres casos caldrà usar la qualificació calculada amb fórmules, combinada amb la creació de subcategories, una per les activitats obligatòries i un altre per les opcionals.

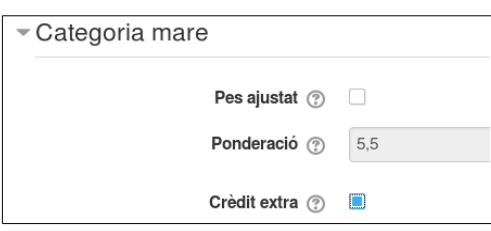

4. **Activitat que era obligatòria i avaluable, i ja tenim notes assignades, però com a l'alumnat no li ha anat gens bé, hem decidit que no comptarà (malgrat no volem eliminar-la de Moodle), o bé farem com en cas anterior, només contarà als alumnes que no els perjudiqui**.

Una forma d'anul·lar la qualificació d'una tasca sense eliminar la tasca és modificant el seu pes en el butlletí: el posem a zero. També podem amagar la tasca per tal que l'alumnat no la vegi.

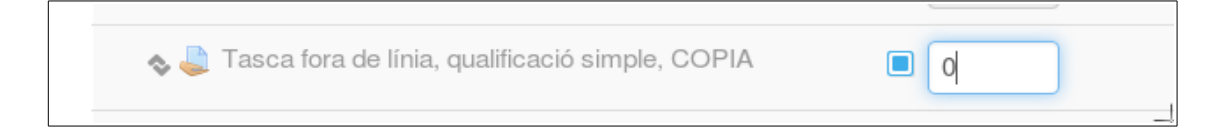

En Paràmetres de les qualificacions del curs, secció Informe resum, veiem les opcions relatives a elements de qualificació ocults:

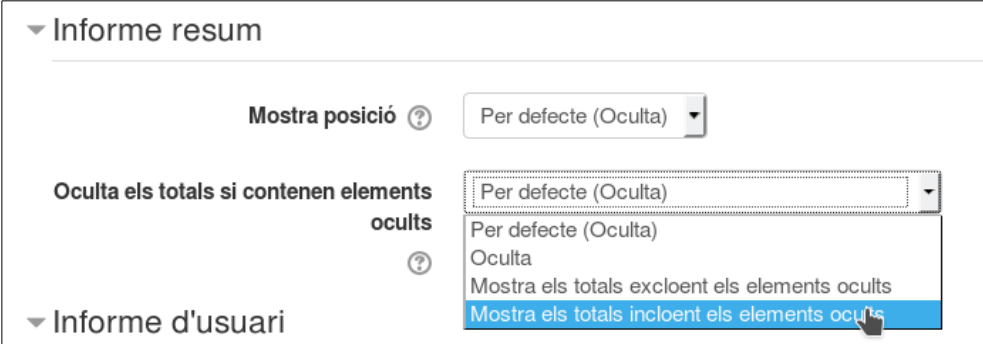

Si tenim elements ocults però volem que es mostri el total de la categoria caldrà assignar un dels dos valors «Mostra ...» Com hem posat a zero el pes de l'activitat, triem el darrer.

Més avall, en la secció «Informe d'usuari», triem el que pot veure l'alumnat (el professor sempre veurà els elements ocults): amagar elements, però en els totals es tenen en compte (recordem que hem assignat pes zero)

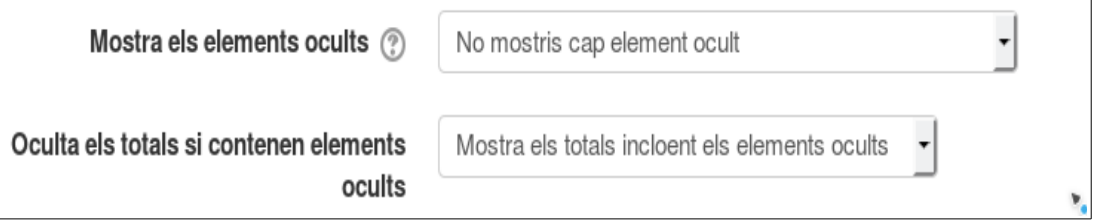

Amb tot això ja tenim l'activitat anul·lada quant al butlletí:

| Exemples                                     |                 |       | $\blacksquare$ Exemples                           |
|----------------------------------------------|-----------------|-------|---------------------------------------------------|
| Tasca fora de línia,                         | 16,67%          | 5,00  | Tasca fora de línia, qualificació simple          |
| qualificació simple                          |                 |       | Tasca en línia, qualificació avançada             |
| Tasca fora de línia,                         | $0.00\%$        | 2,00  | No avaluables obligatòries                        |
| qualificació simple, COPIA                   |                 |       | Activitat no avaluable però obligatoria           |
| Tasca en línia, qualificació<br>avançada     | 83,33 %         | 75,00 | Una altre activitat no avaluable però obligatoria |
| No avaluables obligatories                   |                 |       | No avaluables obligatòries total                  |
| Activitat no avaluable                       | 0.00%           |       | $\Sigma$ Exemples total                           |
| però obligatoria                             | Buit)           |       |                                                   |
| Una altre activitat no                       | 0,00%           |       |                                                   |
| avaluable però obligatoria                   | (Buit)          |       |                                                   |
| <b>E</b> Total No avaluables<br>obligatories | 0,00%<br>(Buit) |       |                                                   |
| $\Sigma$ Total Exemples                      | 50,00 %         | 80,00 |                                                   |

*Esquerra: vista del professor, dreta: vista de l'alumne*

Una altra estratègia seria moure l'activitat a una subcategoria «activitats sense pes en la nota» que tindrà un pes 0 en la qualificació.

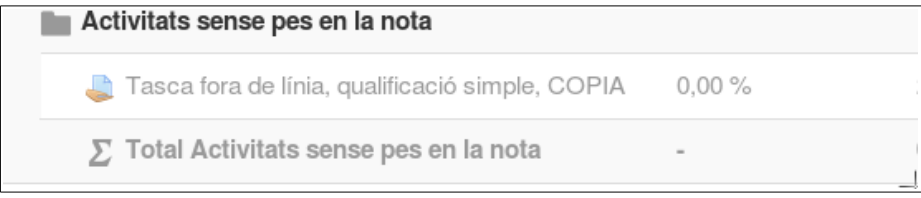

# **Procediment**

Proveu de crear activitats del tipus esmentat, qualifiqueu-les usant alguns alumnes de proves, i comproveu que les seves qualificacions es visualitzen correctament.

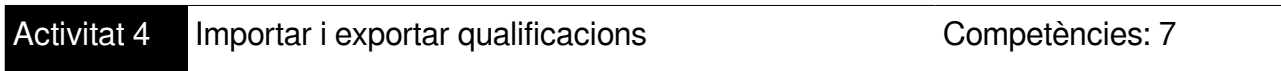

# **Introducció**

La importació i exportació de qualificacions entre Moodle i un full de càlcul no ofereix especials complicacions, podeu consultar els apunts:

[http://ateneu.xtec.cat/wikiform/wikiexport/cursos/tic/aqft/modul\\_4/practica\\_5](http://ateneu.xtec.cat/wikiform/wikiexport/cursos/tic/aqft/modul_4/practica_5)

# **Procediment**

Suposem que hem realitzat una activitat avaluable, que ja tenim qualificada en un full de càlcul, i volem incorporar aquesta qualificació a Moodle. Penseu quines passes caldrà seguir per a què l'activitat i les seves qualificacions quedin incloses al curs i apareguin correctament en el butlletí de notes.

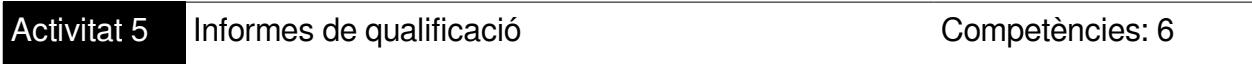

# **Introducció**

Moodle ofereix els següents informes de qualificacions:

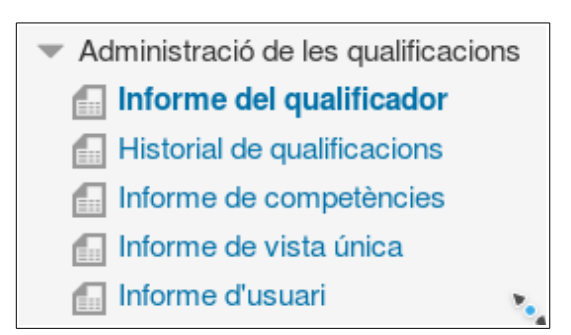

**Informe del qualificador**: és una visió global, pel professor, de totes les qualificacions, en format taula:

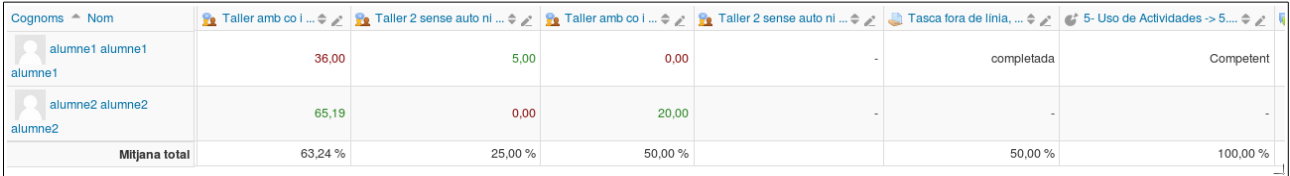

En la figura es veu part del qualificador, algunes activitats tenen nota en vermell (estan suspeses), d'altres usen escales (completada / no completada , competent / no competent) i d'altres estan sense fer. Podem consultar qualsevol activitat clicant a sobre del seu nom.

Hi ha tres formes en què les categories es poden mostrar:

- 1. *Canvia a la vista només qualificacions*: no mostra el total de la categoria
- 2. *Canvia a la vista completa*: categories, sub-categories i tots els elements
- 3. *Només agregats*: només categories, sub-categories i elements independents de qualificació

Cada secció té una petita icona a la dreta del seu nom. En fer clic es canvia de forma cíclica a través d'aquests modes de visualització per a aquesta categoria. Si activem el mode edició podem qualificar directament activitats:

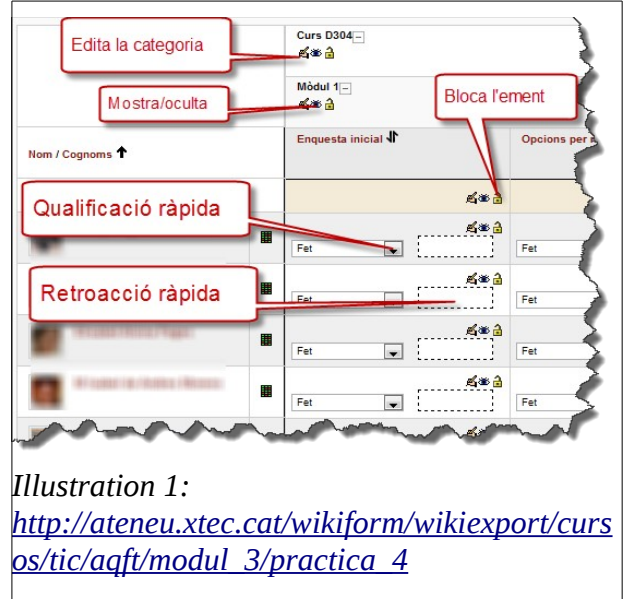

#### **Historial de qualificacions**

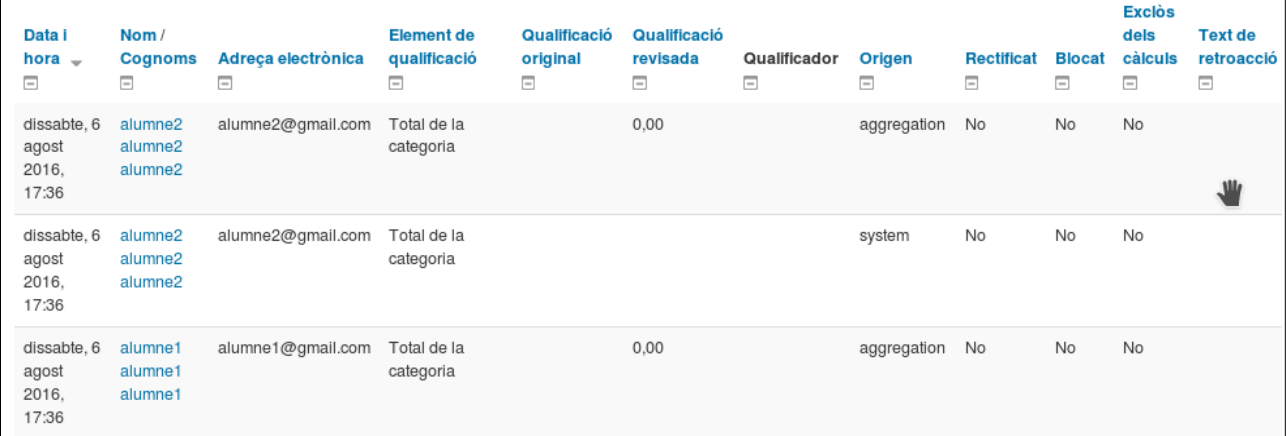

Taula que mostra per als alumnes i elements seleccionats tot l'històric de canvis realitzats.

#### **Informe de competències**

Informe global, de tots els alumnes del curs, respecte a l'assoliment de competències, si és que hem habilitat aquesta opció al Moodle. No mostra el progrés individual, només el grupal.

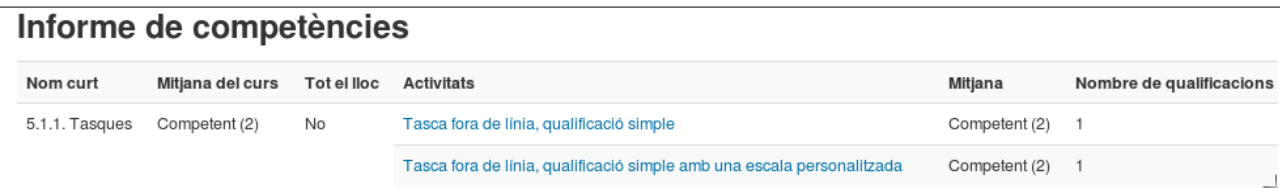

#### **Informe de vista única**

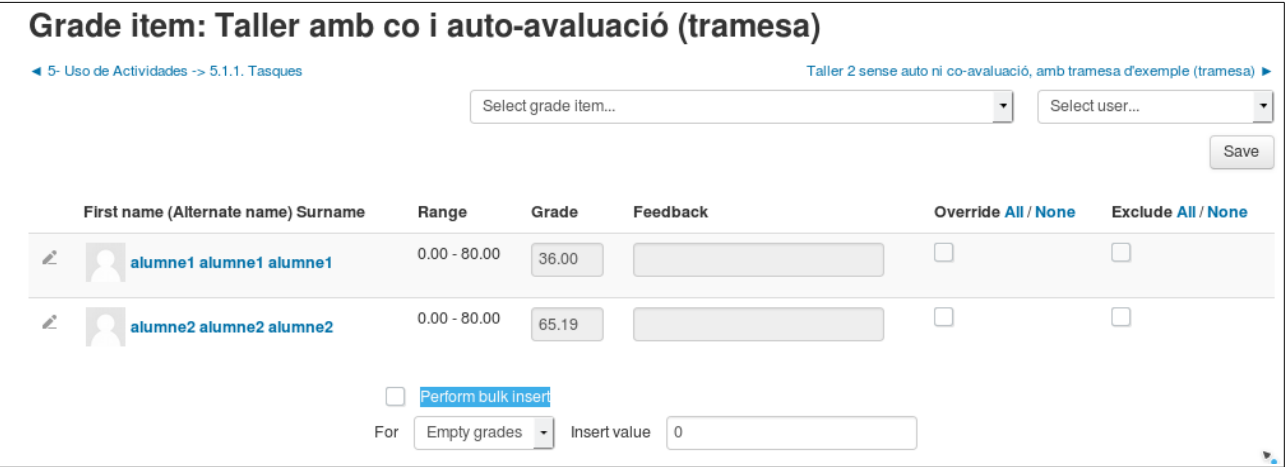

Permet veure i requalificar les notes, filtrant per elements i/o per alumnes. A la part inferior de la secció, si marquem la casella Fes una inserció en massa, podem requalificar totes les activitats d'una tacada. Marcant la casella Override (mal traduïda en la versió catalana com «Excepció») podrem modificar directament la qualificació d'una activitat concreta. Marcant la casella Excloure, quan desem la pàgina, es recuperen les qualificacions originals, si és que les havíem modificat manualment, sempre que Moodle tingui les dades per recalcular-la automàticament.

#### **Informe d'usuari**

És la clàssica vista «butlletí de qualificacions», l'única que també pot visualitzar l'alumne, malgrat que no sempre veurà el mateix que el professor, depenent dels paràmetres de configuració d'elements ocults, etc.

### **Procediment**

- 1. En la vista Informe del qualificador, mostreu només les qualificacions d'una categoria (com ara una Unitat Formativa), i requalifiqueu alguna de les seves activitats d'algun alumne.
- 2. Comproveu que el canvi realitzat apareix en l'historial de qualificacions de l'alumne
- 3. Usant la vista única, intententeu recupereu la qualificació original del element que heu modificat en el primer punt; es pot? Per què?
- 4. Comproveu en l'informe d'usuari com queda la qualificació; feu-lo com a professor i també com alumne.